While the Strategic Noise maps for Round 4 are available to download as pdfs below, a more interactive version can be found on the Environmental Protection Agency mapping website using the link below:

## EPA Maps

Under the Environment & Wellbeing tab there is a Noise section showing all of the noise maps available covering Road, Rail, Industry etc.

| Noise |                                                        |   |                                                                                  |
|-------|--------------------------------------------------------|---|----------------------------------------------------------------------------------|
|       | Noise Round 4<br>Airport National -<br>Lden            | 0 |                                                                                  |
|       | Noise Round 4<br>Airport National -<br>Lnight          | 0 |                                                                                  |
|       | Noise Round 4<br>Airport<br>Agglomerations -<br>Lden   | 0 | Derry/<br>Londonderry<br>Northern<br>Ireland/<br>Tuaisceart<br>Eireonn<br>Armagh |
|       | Noise Round 4<br>Airport<br>Agglomerations -<br>Lnight | 0 | Newry                                                                            |
|       | Noise Round 4 Rail<br>National - Lden                  | 0 | Éire / Ireland                                                                   |
|       | Noise Round 4 Rail<br>National - Lnight                | 0 | Galway                                                                           |
|       | Noise Round 4 Rail<br>Agglomerations -<br>Lden         | 0 | Limerick Kilkenny                                                                |
|       | Noise Round 4 Rail                                     | 0 | Waterford                                                                        |
|       | Z                                                      |   | Cork                                                                             |

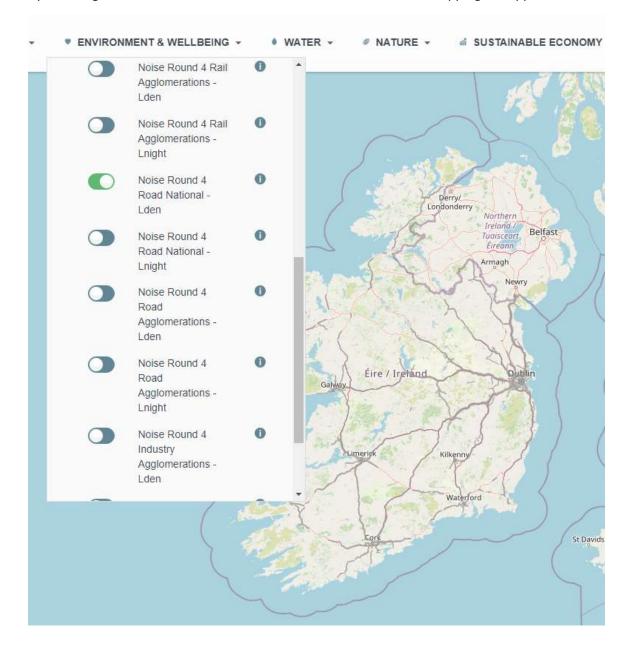

By selecting one of the buttons beside the results to be viewed the mapping will appear.

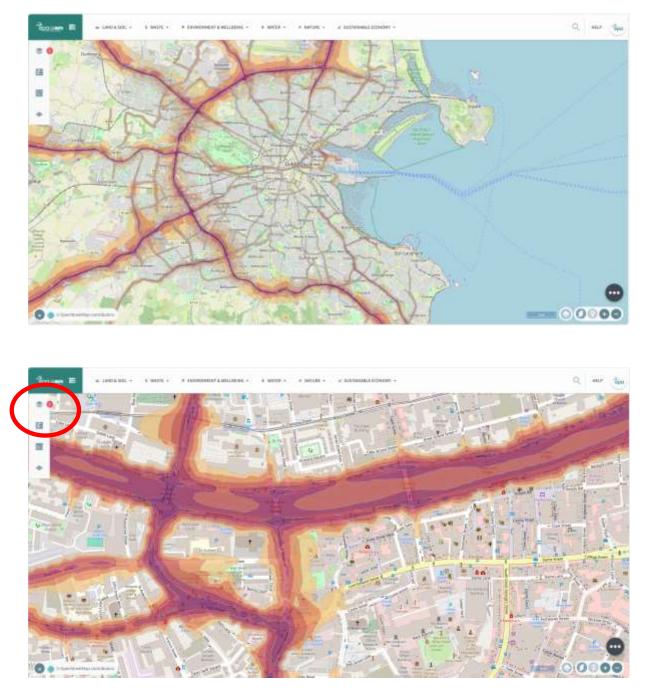

## Having selected a map to examine it is possible to zoom into an area

By clicking on the layer button, in the upper left of the map, and selecting settings it is possible to view the legend for the different noise bands.

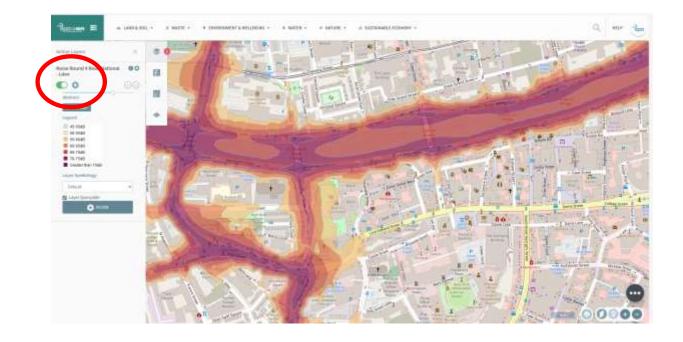

The maps can also be displayed on a digital background by clicking on the three dots in the lower right and selecting 'digital globe'.

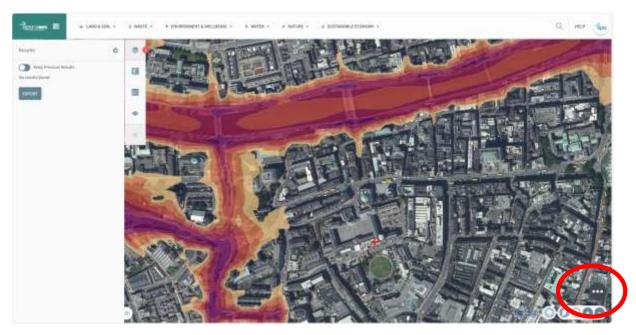